# Manuale d'uso dell'applicazione Web

# Eleonline vers. 2.0 @2009

**gestione dello spoglio elettorale e pubblicazione dei risultati**

by roberto gigli & luciano apolito

Eleonline vers.2.0 @2009 gestione dello spoglio elettorale e pubblicazione dei risultati by r.gigli & l.apolito

# I Visione d'insieme

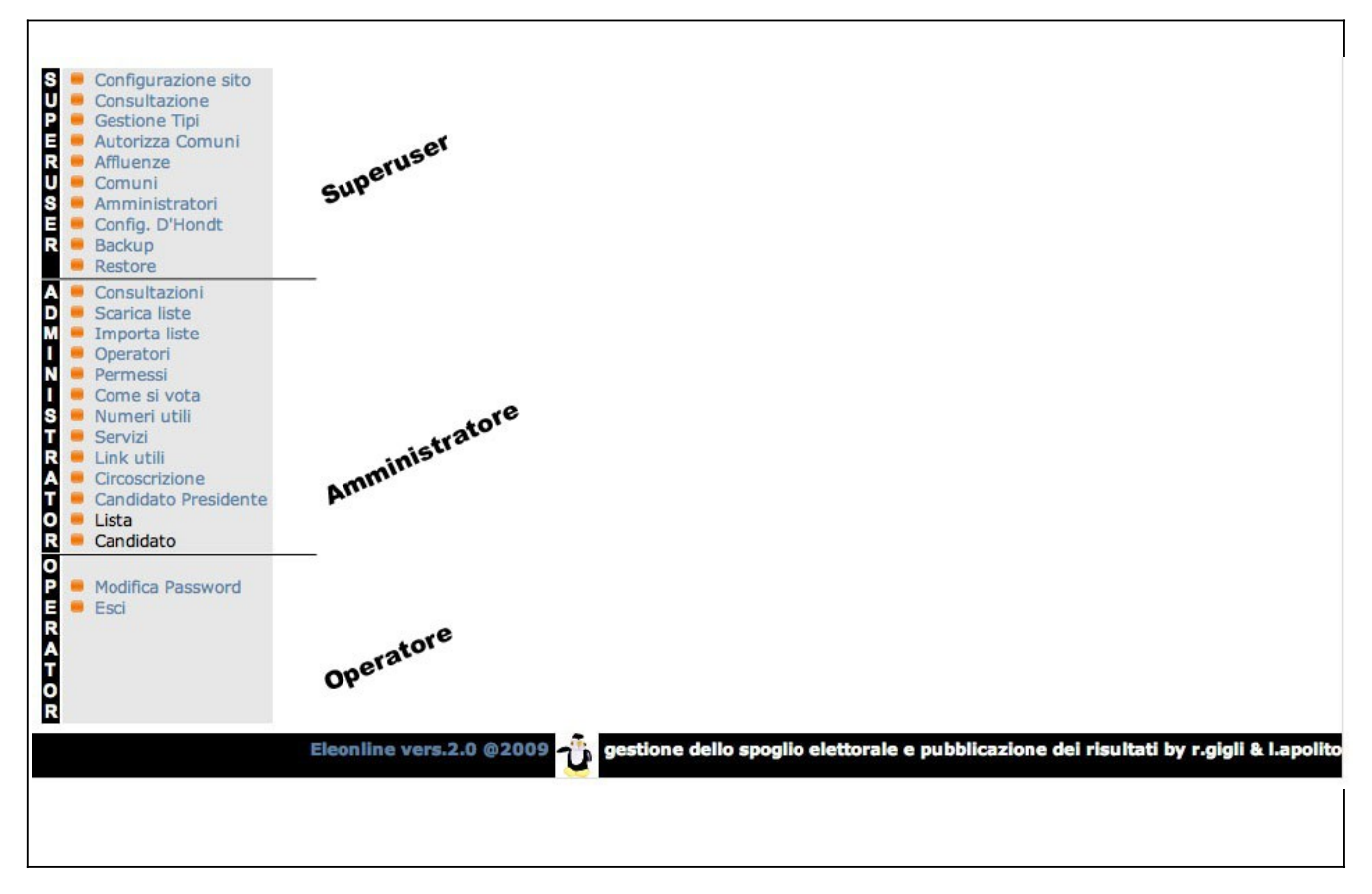

L'applicazione consente l'accesso in ammiitrazione in tre diversi modi e quindi con tre diversi livelli di permessi:

- **superuser**
- **amministratore**
- **operatore**

*a)* l'utente *superuser* può gestire la complessità del sito. In particolare puo' effettuare tutte le operazione degli altri due tipi di utente e in più:

- configurare l'interfaccia grafica del sito;

- aggiungere nuove consultazioni elettorali, definendone il genere (politiche, comunali, provinciali, regionali, referendum ecc.) e adattandole alle regole elettorali, diverse per ogni realtà elettorale;

- autorizzare diversi Comuni all'uso del programma, quando siano interessati alla medesime consultazioni;

- abilitare qualsiasi tipo di utente all'uso del programma, sia come amministratore che come operatore;

Il superuser è quindi colui che ha in mano tutto il sistema

b) l'utente *amministratore* può amministrare lo spazio relativo assegnatogli dal superuser e quindi potra':

- definire, tra quelle aggiunte e impostate dal s*uperuser*, la consultazione sulla quale lavorare;

- inserire i dati di base della consultazione (aventi diritto al voto, liste elettorali, simboli delle liste,

candidati ecc.) sia immettendoli manualmente che importandoli da data-base disponibili on line;

- abilitare gli utenti *operatori,* definendone le sedi operative e i permessi per l'inserimento dei dati; - inserire notizie informative per il pubblico, come modalità della votazione, ubicazione delle sedi elettorali, servizi disponibili ecc.

Ogni altra operazione che potrà essere fatta dall'operatore.

L'utente amministratore puo' essere colui che ha la responsabilità di un singolo comune e una o più consulaltazioni, si dovrà preoccupare di immettere tutte le informazioni statiche che costituiscono l'ossatura essenziale della consultazione.

c) l'utente *operatore* potrà immettere i dati durante lo spoglio : i dati saranno quelli che provengono dalle sedi elettorali e riguardano le affluenze e i voti espressi

# <u>- Il Opzioni del superuser</u>

Qualsiasi operazione di configurazione dell'applicazione dovrà essere preceduta dalla scelta della consultazione:

Scelta della Consultazione: Provinciali 2008 - Ballottaggio : Cuidonia Montecelio :

Ecco le opzioni del *superuser*.

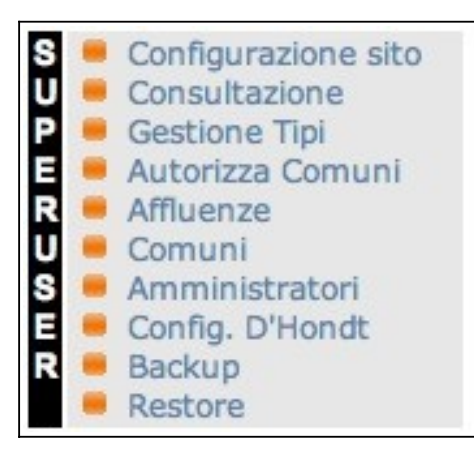

## 1 - Configurazione del sito

Questa è la scheda di lavoro che il superuser ha a disposizione quando fa click sulla configurazione del sito:

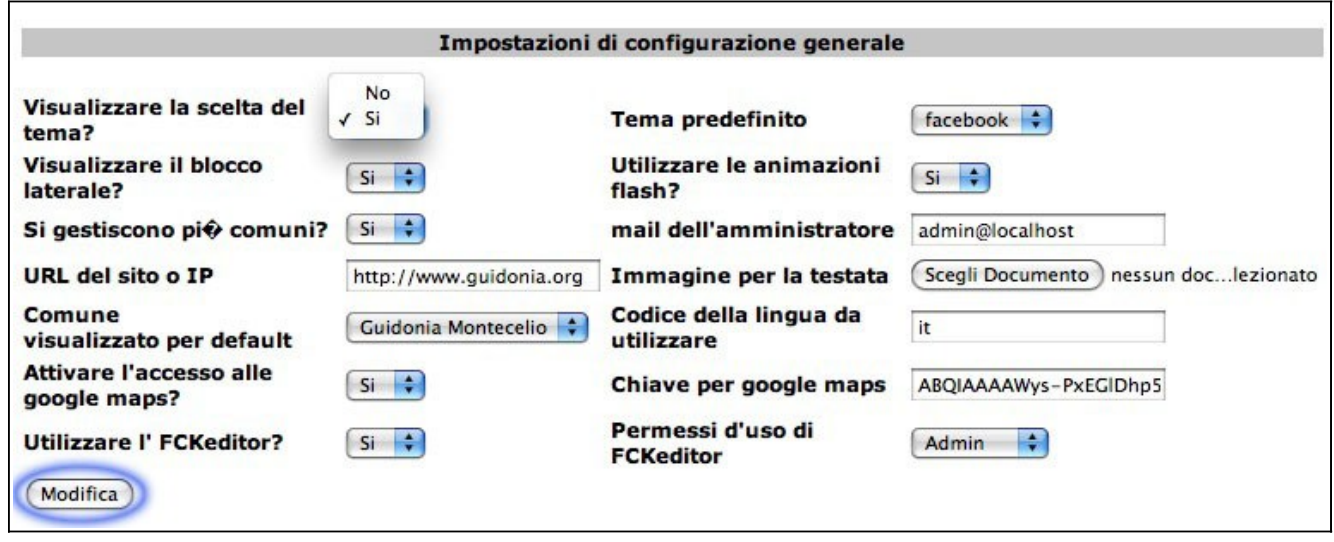

La scheda, intitolata *impostazioni di configurazione generale*, mette a disposizione dei menu di scelta a tendina e dei campi da riempire, la cui scelta deve sempre essere confermata con il comando *modifica.*

Quelli descritti di seguito sono gli effetti che le varie scelte sortiranno sulle pagine web che l'utente finale si troverà di fronte quando accederà al sito per la consultazione dei risultati elettorali.

#### **Visualizzare la scelta del tema?**

Il programma fornisce all'utente finale, che si collega al sito per consultare i risultati elettorali, la possibilità di cambiare il "tema", lo stile grafico, delle pagine web che vengono generate. Con questa scelta viene concessa, o inibita, tale possibilità. Nel menu posto a fianco **Tema predefinito** il superuser sceglie lo stile grafico predefinito del sito.

#### **Visualizzare il blocco laterale?**

In questo menu si decide se far apparire o meno, sulle pagine generate per la consultazione, alcune informazioni supplementari relative alle operazioni di voto e ai risultati, che verranno scelte nell'opzione successiva "widget".

#### **Utilizzare le animazioni flash?**

Con questa scelta si sceglie se l'utente finale visualizzerà i grafici in modo statico o animato all'avvio della visualizzaizone da parte dell'utente. .

Il superuser dovrà indicare al programma se **si gestiscono più comuni**, dovrà immettere l'indirizzo e**mail reale dell'amministratore**, l'**URL esatto del sito o l'IP,** potrà caricare un'**Immagine per la testata**, potrà scegliere il **Comune visualizzato per default,** e dovrà indicare il **Codice della lingua da utilizzare**.

#### **Attivare l'accesso alle google maps?**

Offre la possibilità di attivare la visualizzazione sul sito delle mappe di GoogleMaps per localizzare l'ubicazione delle sedi elettorali; con tale opzione attiva occorrerà indicare la **Chiave per google maps** …....................................

**Utilizzare l' FCKeditor?** La scelta di tale opzione permetterà agli operatori di immettere le informazioni relative alle seguenti opzioni del menu administrator, contenuti informativi consultabili dai visitatori del sito:

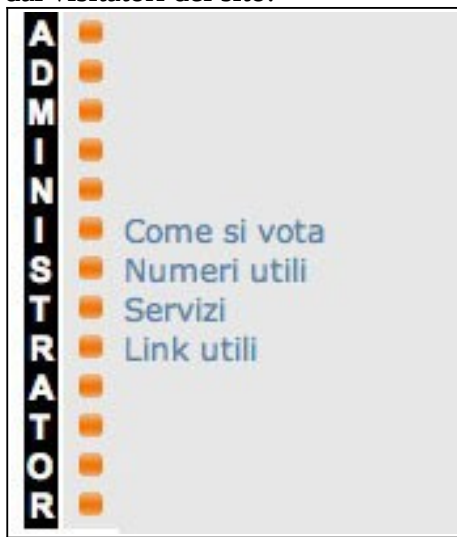

Con l'FCKeditor sarà possibile "editare" tali informazioni con strumenti di formattazione più articolati di un semplice editor di testo. La scelta **Permessi d'uso di FCKeditor** consente al *Superuser* di decidere. quanti di questi strumenti l'utente del programma avrà a disposizione chi sarà autorizzato a immettere le informazioni di servizio sul sito..

La scheda **Widget**, una sottosezione dell'opzione **Configurazione sito** del **menu Administrator**, è relativa alla configurazione dei blocchi laterali, la cui visualizzazione sulle pagine web è, come abbiamo visto, attivabile dal menu **Visualizzare il blocco laterale?**. Questa è la scheda che consente di attivare uno o più blocchi e di indicarne la posizione sulla pagina, con alcuni blocchi attivabili:

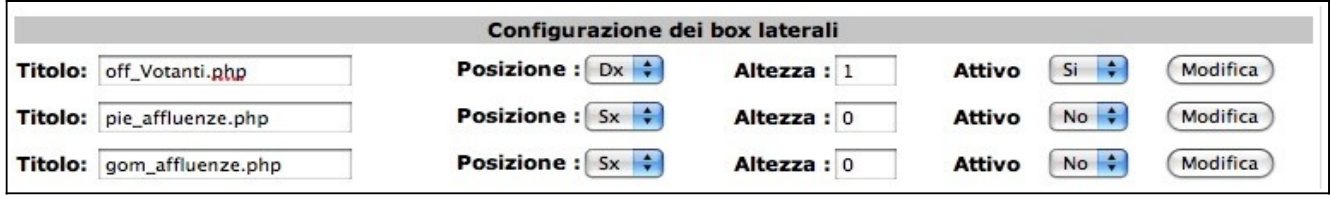

Di seguito si riportano alcuni esempi delle informazioni, relative a ciascun widget, che il visitatore del sito potrà visualizzare; le immagini contengono il titolo del widget:

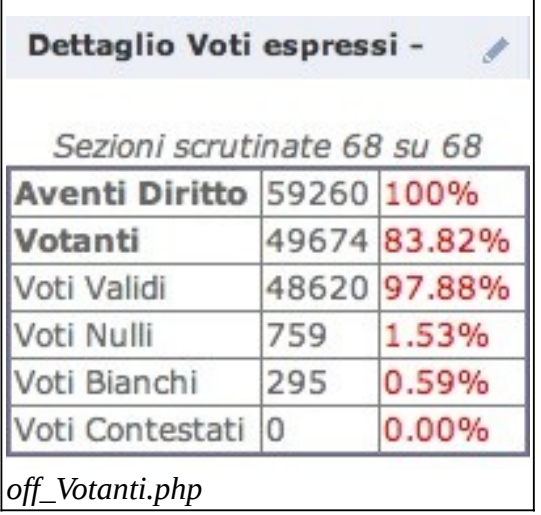

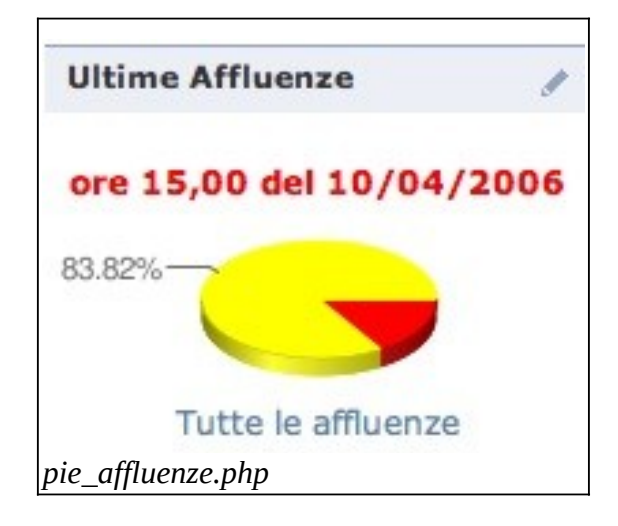

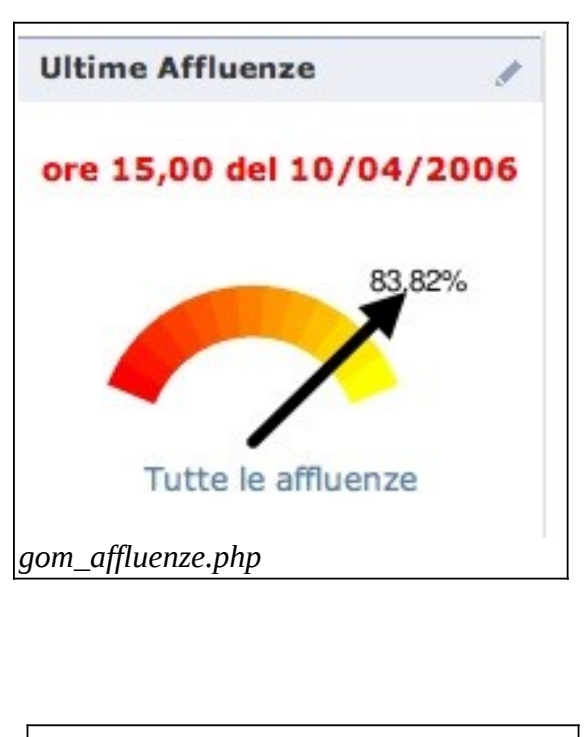

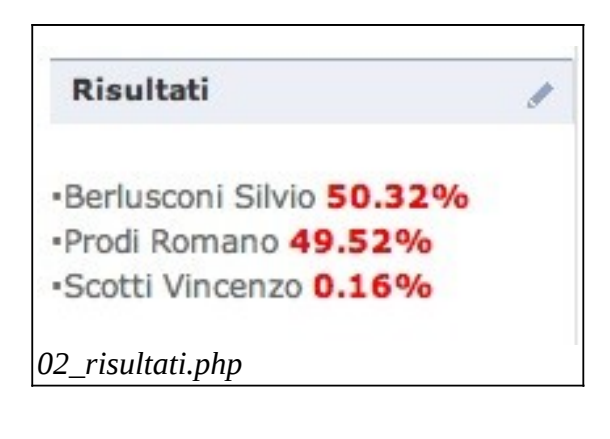

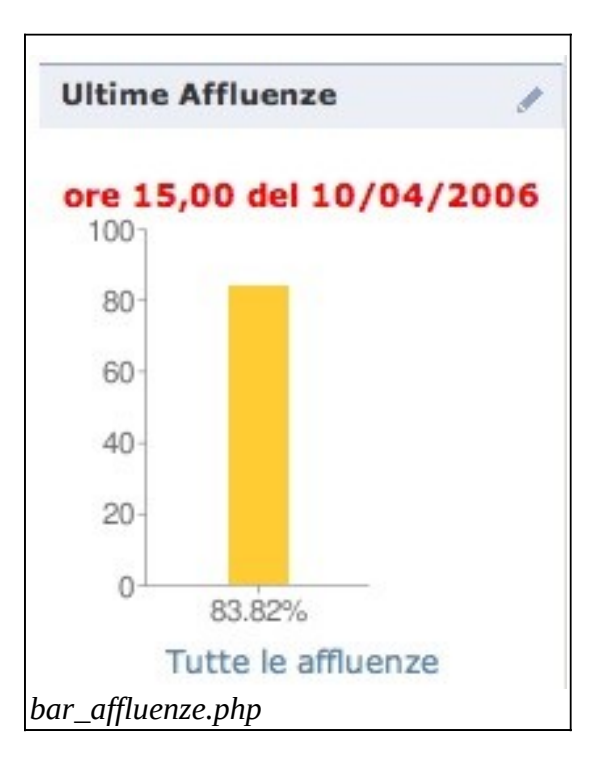

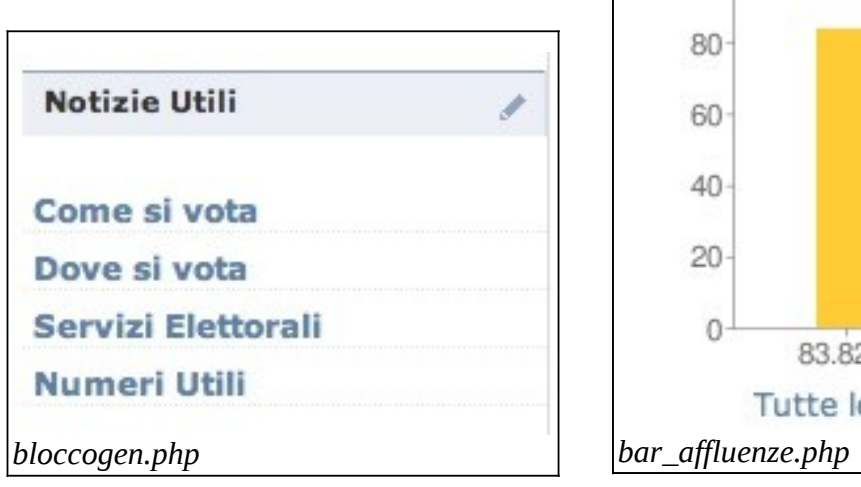

# 2 - Consultazione

Con tale opzione il *superuser* "crea" una nuova consultazione definendone il genere, il tipo e altri parametri, lavorando con questa scheda:

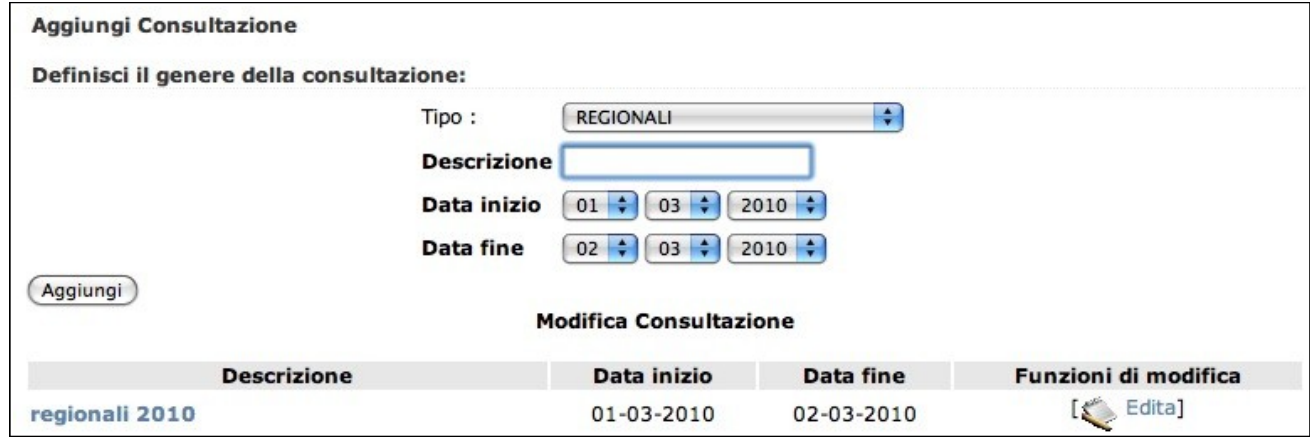

Si può scegliere il tipo di consultazione, nell'apposito menu a tendina, tra i tipi precedentemente aggiunti nell'opzione "gestione tipi" del menu successivo, definire la data di inizio e la data di fine delle operazioni elettorali e inserire un breve testo descrittivo della consultazione. L'operazione si porta a termine con la conferma del pulsante "aggiungi".

Nella sezione **Modifica Consultazione** è possibile modificare la descrizione e le date di inizio e fine facendo click su "edita".

## 3 – Gestione tipi

Con questa opzione si può, come si è accennato sopra, aggiungere un tipo di consultazione a quelli già predefiniti dal programma:

La scheda permette di definire il genere della consultazione selezionando una o più scelte possibili e inserendo una descrizione sintetica del tipo di elezione; l'operazione deve essere conclusa facendo click su "aggiungi".

La descrizione può essere in seguito modificata scegliendo "edita" accanto a ogni tipo della lista:

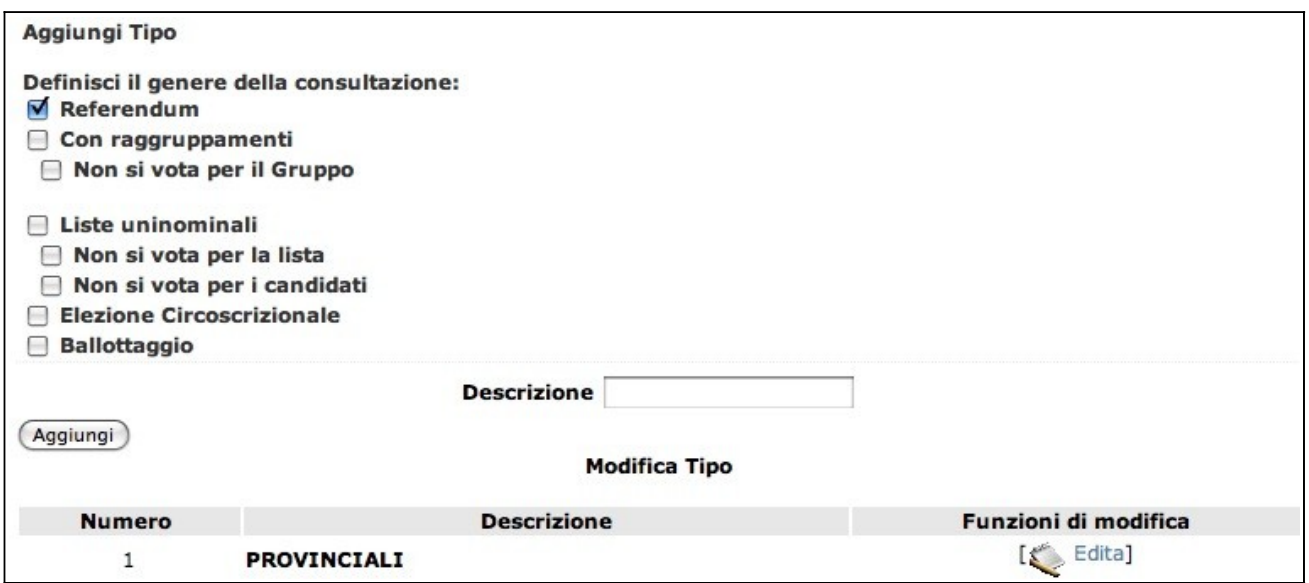

### 4 – autorizza comuni

Con questa opzione il *superuser* può autorizzare un comune, precedentemente inserito nel programma con l'opzione successiva **Comuni** del menu Administrator, ad operare su una consultazione. Ecco la scheda di lavoro:

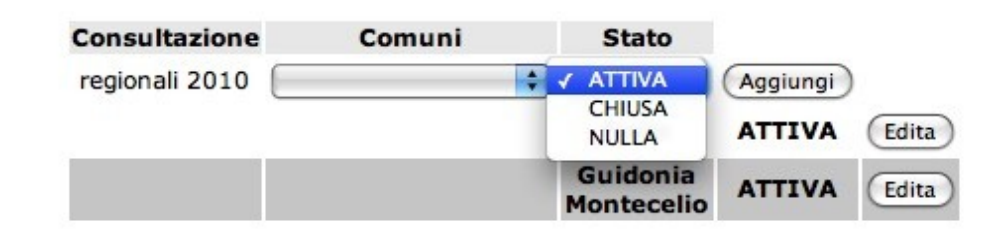

dai due menu si può autorizzare un comune all'utilizzo del programma per una consultazione precedentemente selezionata, scegliendone lo stato, come nell'esempio, con il pulsante "aggiungi". Si può anche, successivamente, cambiare questa scelta con il pulsante "edita" accanto alla lista dei comuni autorizzati.

## 5 – affluenze

In questa scheda si impostano le rilevazioni delle affluenze alle urne degli elettori, impostando orario e data nei relativi menu:

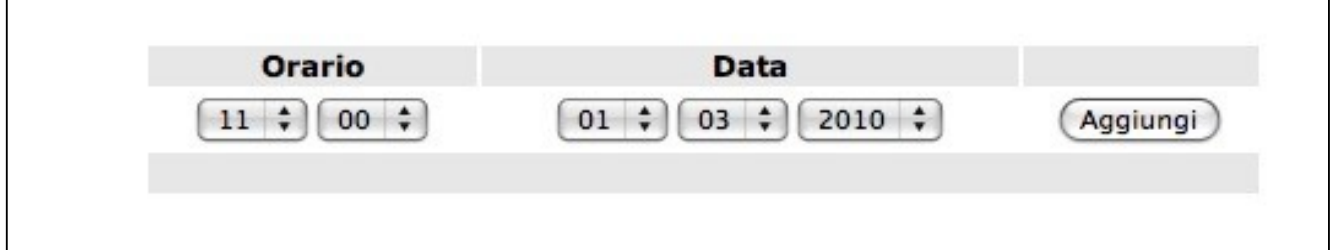

Nell'informazione sul sito web verrà riportato il totale dei votanti per ogni rilevazione, disaggrega-

to in elettori maschi ed elettrìci femmine nell'ultima rilevazione delle affluenze.

### 6 – comuni

Con l'opzione **Comuni** si possono aggiungere altri comuni, inserendo il nome del comune nel campo **descrizione** e immettendo tutti gli altri parametri richiesti: il logo, il codice ISTAT, il numero degli abitanti (importante per l'applicazione della legge elettorale), i recapiti telefonici e di posta elettronica ecc. L'operazione va terminata con il pulsante **aggiungi**.

Il comune, o i comuni, aggiunti dovranno poi essere autorizzati all'uso del programma con l'opzione precedente **Autorizza Comuni** del menu **Administrator**. I comuni aggiunti appariranno in una lista posta in fondo alla scheda di lavoro, che potrà essere "filtrata"con l'immissione di una parola chiave nel campo iniziale **inserisci filtro** qualora essa fosse composta da numerosi comuni; le informazioni relative a ciascun comune possono essere cambiate scegliendo l'opzione **edita** disponibile per ogni elemento. Ecco la scheda:

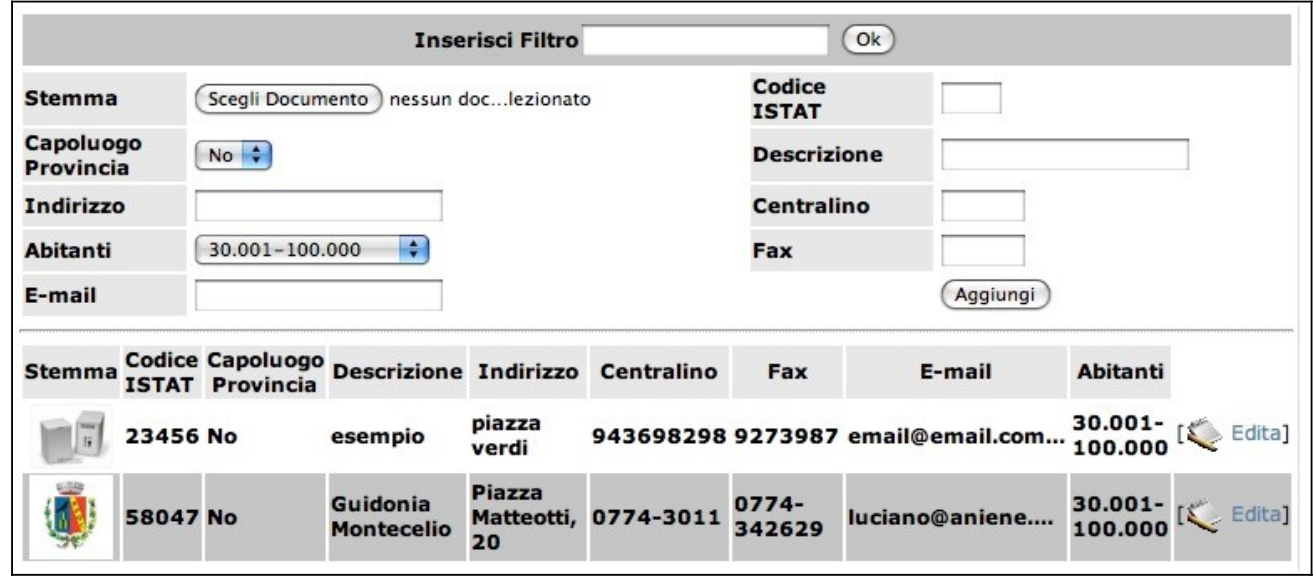

### 7 – Amministratori

Questa opzione permette di aggiungere, o modificare, utenti del programma *amministratori.*

Nella scheda si avverte che l'Amministratore unico di un comune deve obbligatoriamente essere chiamato "admin"; l'*amministratore unico* del comune potrà gestire, per ogni consultazione, gli *amministratori* e gli operatori e potrà definire i relativi permessi; nella scheda si ricorda per quale comune si stanno inserendo utenti *amministratori*.

Si può scegliere un utente già accreditato all'uso del programma (scegliendolo nella lista disponibile nel menu a tendina **Utente**) o si possono accreditare utenti ex novo, scegliendo lasciando in bianco la scelta degli utenti esistenti; in questo caso il pulsante **Funzioni di modifica** muta da "modifica" a "nuovo utente".

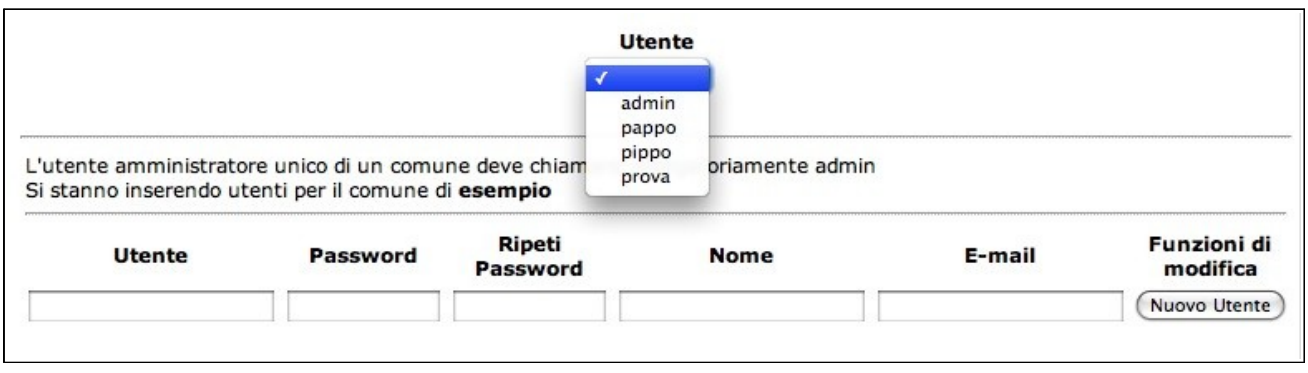

### 8 - Config. D'Hondt

L'applicazione EleOnline contiene gli algoritmi per il calcolo dell'attribuzione dei seggi mediante il metodo D'Hont, che un è un metodo matematico per l'attribuzione dei seggi nei sistemi elettorali che utilizzano il metodo proporzionale. Questa opzione rende disponibile una scheda per la sua configurazione e il suo adattamento ai diversi sistemi elettorali:

oltre alla lista di configurazioni preimpostate la scheda offre la possibilità di aggiungerne di nuove.

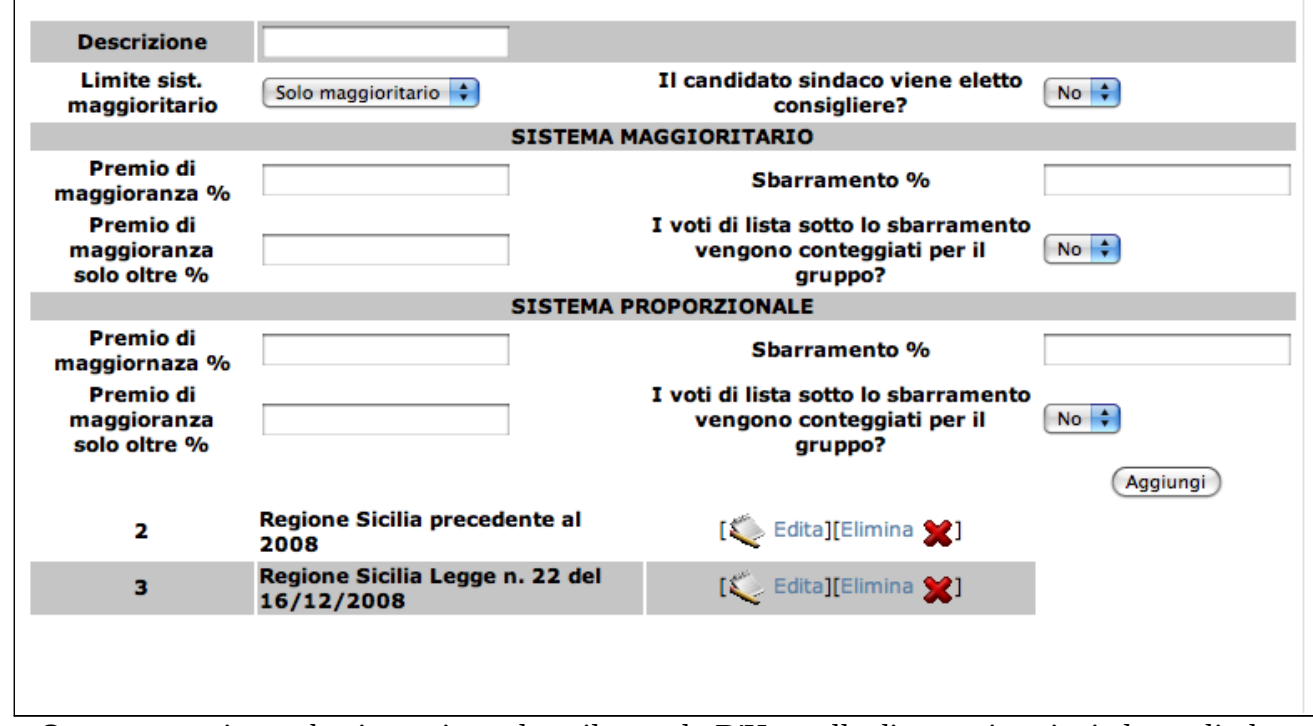

Questa operazione, che, in pratica, adatta il metodo D'Hont alle diverse situazioni elettorali, deve comunque essere compiuta da esperti.

### 9 – backup e restore

Queste due opzioni offrono la possibilità di salvare tutti i dati del programma sull'hard disk del

computer client con il quale si sta lavorando; il file, con l'opzione **backup**, viene salvato nella cartella di download del browser e potrà essere in seguito recuperato con l'opzione **restore**.

# III - opzioni dell'amministratore

Ecco la scelta delle opzioni che l'amministratore ha a disposizione come *Amministratore unico* del comune e come normale *amministratore*:

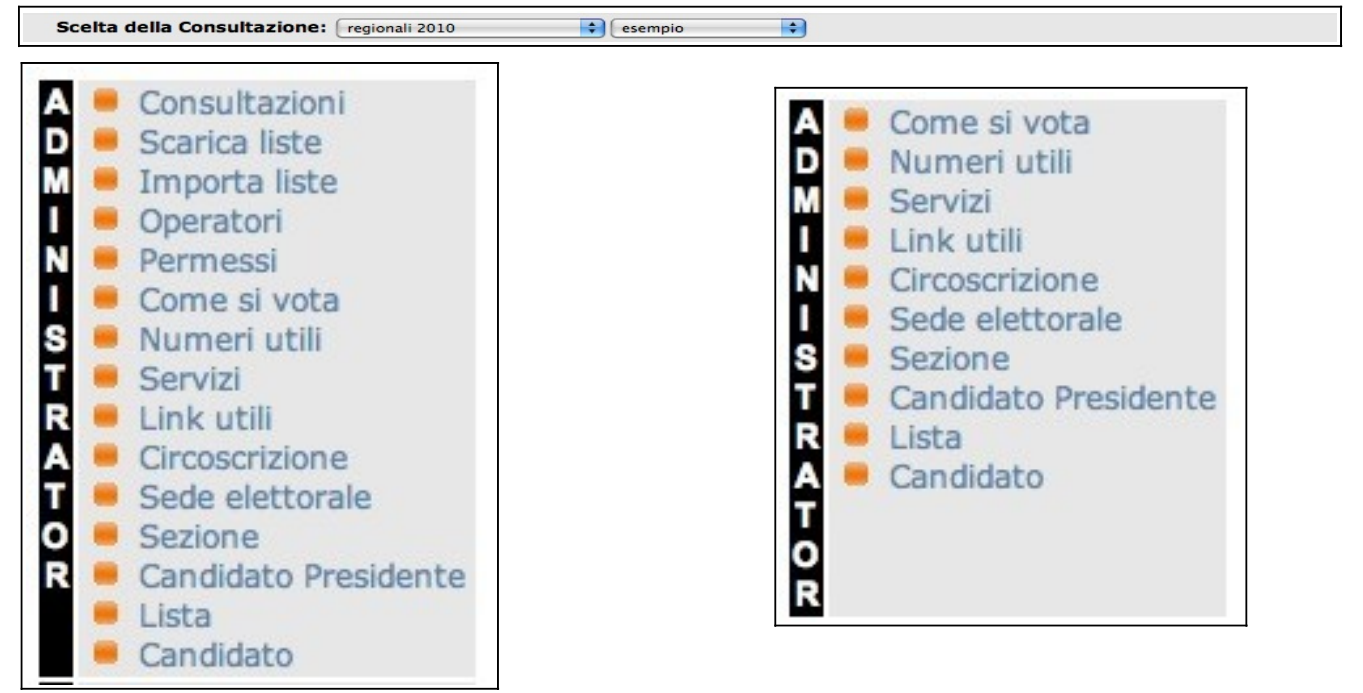

l' *Amministratore unico* può, tra l'altro, creare altri operatori definendone i permessi, funzione inibita al normale *amministratore*.

La scelta della consultazione, disponibile nel menu a tendina iniziale, è limitata a quelle per lui

autorizzate dal *superuser* nella fase della sua "creazione".

L'*amministratore unico* ha la possibilità di gestire le consultazioni per le quali è stato autorizzato, importando anche liste elettorali, "creare" utenti *operatori* definendo i loro *permessi* di lavoro, immettere notizie informative sulle operazioni elettorali ed altro ancora. Ecco la spiegazione delle opzioni.

#### 10 – consultazioni

Dopo aver scelto la consultazione e il comune dove lavorare nei menu **Scelta della consultazione**, l'*amministratore unico* può innanzitutto decidere quale consultazione verrà visualizzata di default sul sito, tra le scelte offerte nel menu **Imposta la consultazione predefinita**; può inoltre immettere automaticamente i dati "statici" (relativi, ad esempio, ai seggi e alla loro ubicazione) prendendoli da altre consultazioni presenti nel comune.

Nella scheda di lavoro dell'immagine l'*amministratore unico* ha la possibilità, avendo scelto la consultazione regionali 2010 del comune esempio, di importarne i dati in ciascuna delle consultazioni presenti nel comune per le quali gli è stata concessa l'autorizzazione a lavorare. Ciò è possibile cliccando il pulsante "popola" posto a lato di ogni consultazione della lista nella sezione **funzione di modifica**. Se il corpo elettorale non ha subito variazioni, nel caso in cui la consultazione avvenga nello stesso anno, può essere attivata l'opzione **Copia Numero Elettori**. Ecco la scheda:

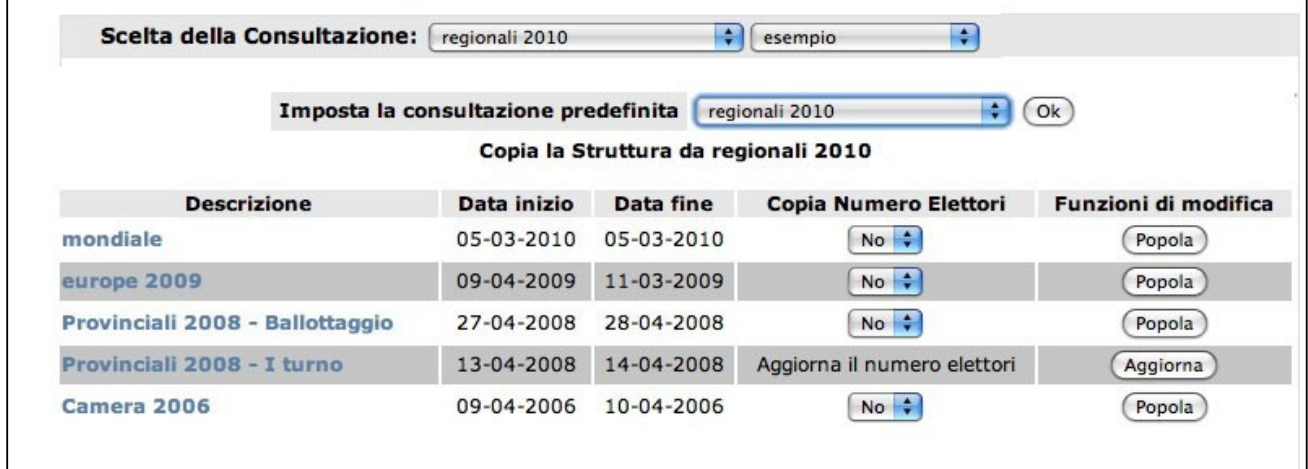

### 10 – scarica liste / importa liste

L'*amministratore unico* del comune ha la possibilità di scaricare le liste, per una determinata consultazione, da un server che le mette a disposizione in dall'opzione **"scarica liste"** (l'url riportato nell'esempio si riferisce al sito *eleonline.it* che ha delle liste elettorali disponibili per il download)  $\Gamma$ 

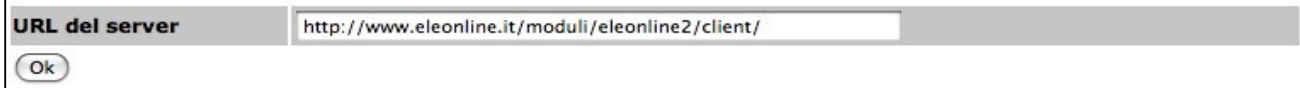

il file dovrà poi importato nel data-base del programma con l'opzione "**importa liste**"

#### FUNZIONE DI IMPORTAZIONE DI LISTE E CANDIDATI

Attenzione! I dati sostituiscono completamente quelli eventualmente gia' presenti nella consultazione corrente. Scegli il file di dati da importare

(Scegli Documento) nessun doc...lezionato

 $($ ok $)$ 

# 11 – operatori

Con questa opzione l'*amministratore unico* crea gli operatori che possono lavorare su una determinata consultazione:

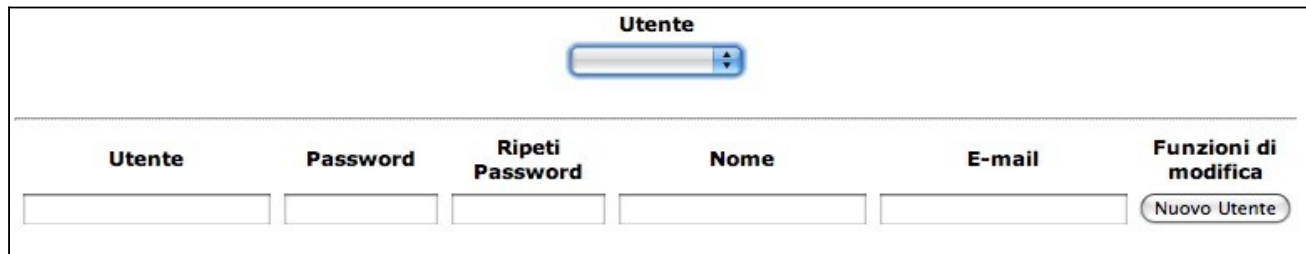

una volta compilati i campi si dovrà rendere effettiva la creazione dell'utente con il pulsante delle **Funzioni di modifica** "nuovo utente"; i dati dell'operatore potranno essere in seguito modificati scegliendo l'operatore nella lista **Utente** e confermando la scelta con il pulsante delle **Funzioni di modifica** che in questo caso sarà "modifica".

### 12 – permessi

Con tale opzione l' *amministratore unico* del comune determina le possibilità di lavoro degli operatori; sceglie l'utente tra quelli aggiunti con l'opzione "**operatori**", lo abilita, eventualmente, soltanto per una sede elettorale gli da un permesso di lavoro o lo disabilita con la scelta "sospeso" nel menu **permessi**. L'operatore può essere *operatore* o *responsabile*. Ecco la scheda:

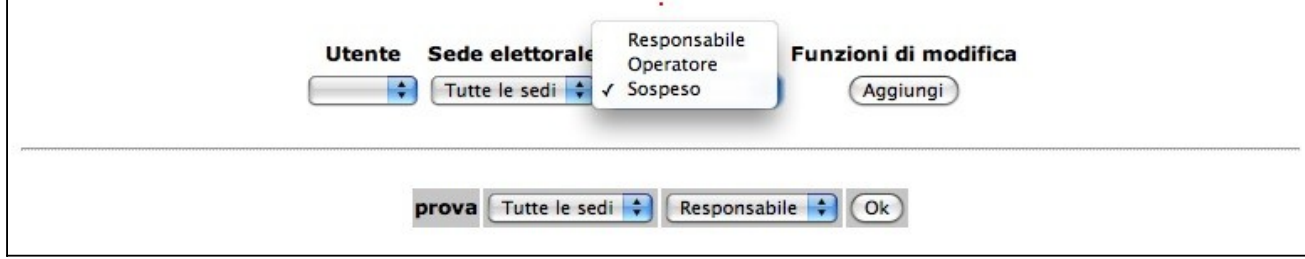

I permessi possono essere modificati anche in seguito operando sulla lista degli utenti abilitati nella seconda parte della scheda. Di seguito vediamo le opzioni che avranno a disposizione l'*operatore* responsabile e l'*operatore* semplice avranno disposizione questo menu quando effettueranno l'accesso al sistema:

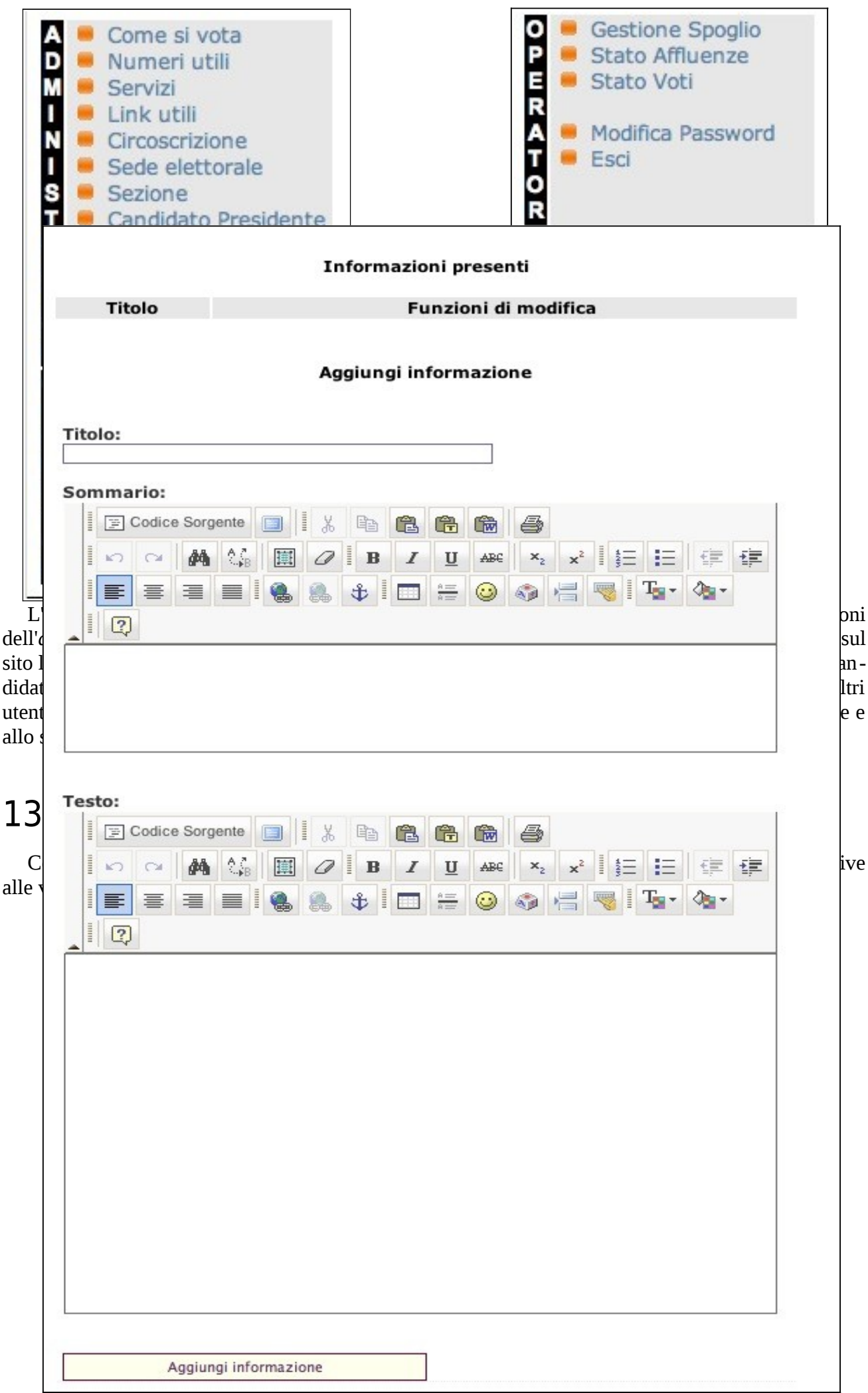

che mette a disposizione dell'utente una suite di strumenti avanzati di elaborazione testo.

Una volta inserite le informazioni sarà necessario confermare facendo click sul pulsante **Aggiungi Informazione** posto in fondo alla pagina di elaborazione del testo.

Le informazioni immesse saranno disponibili per il visitatore del sito nel menu "informazioni" della pagina web:

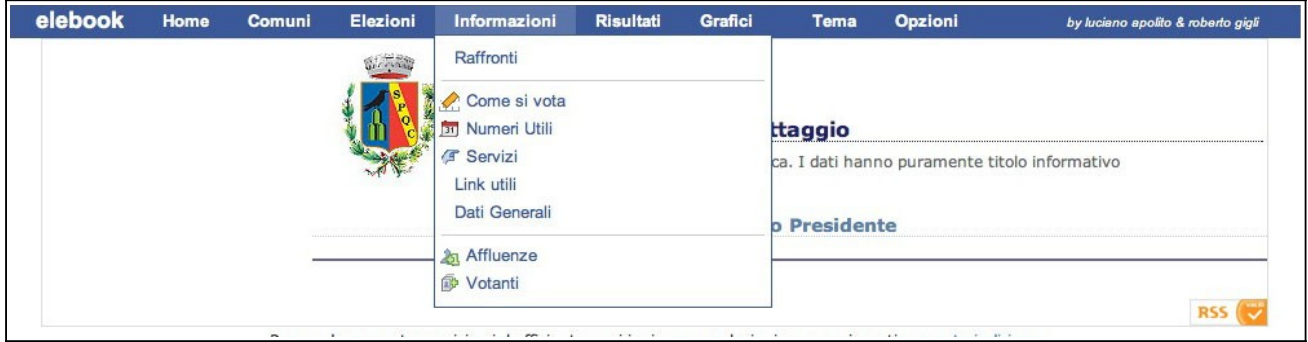

### 14 – circoscrizione

Se il comune è organizzato in circoscrizioni con questa opzione l*'amministratore* può inserire i dati relativi alle circoscrizioni; nella scheda riportata come esempio l*'amministratore unico* ha già "popolato" il data base con il comando **popola** dell'opzione "**consultazioni**", con dati relativi a consultazioni già esistenti nel comune:

F

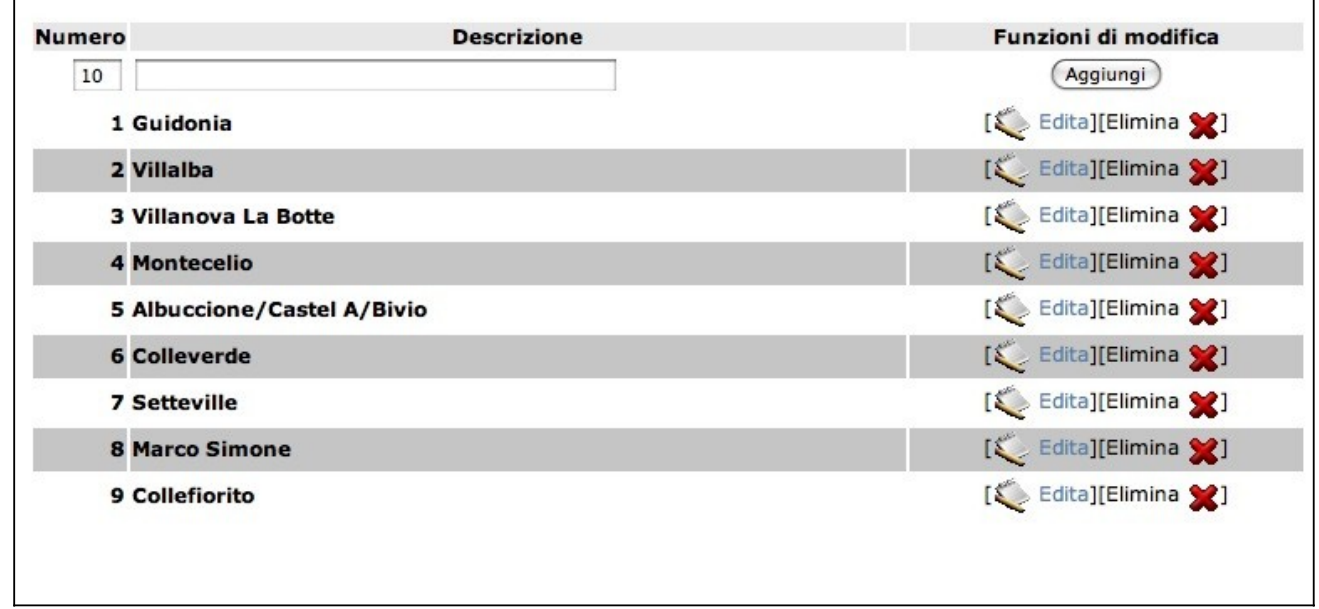

E' necessario aggiungere il nome della circoscrizione nel campo **descrizione**.

## 15 – sede elettorale

In questa opzione si possono inserire i dati relativi alle sedi elettorali:

![](_page_16_Picture_65.jpeg)

anche questa scheda di esempio fa riferimento a una situazione dove l'*amministratore unico* ha già "popolato" il data base da una consultazione presente nel comune.

Per l'immissione di una nuova sede bisogna innanzitutto scegliere la circoscrizione di appartenenza della sede (nel caso il comune sia organizzato in circoscrizioni), e tutte le altre informazioni. Si possono caricare nel data-base files immagine con 'indicazione dell'ubicazione delle sedi, a meno che il *superuser* dell'applicazione non abbia attivato, nell'opzione **configurazione sito** del menu **ADMI-NISTRATOR**, la funzione dell'**accesso automatico alle google maps**.

### 16 – sezioni

Una volta inserite le indicazioni relative alle sedi elettorali da questa opzione si immettono i dati riguardanti le sezioni:

![](_page_16_Picture_66.jpeg)

l'amministratore unico del comune renderli automaticamente disponibili per le consultazioni succes-

sive.

# 17 – Candidato presidente

Da questa opzione inizia l'immissione (a meno che l'amministratore unico del comune non li ab bia già inseriti automaticamente da un server con le opzioni **scarica liste** e **importa liste)** dei dati relativi ai candidati e alle liste. Nella scheda di lavoro si debbono inserire il nome del candidato nel campo **Descrizione** e il file immagine della sua fotografia nel campo **Simbolo**.

![](_page_17_Picture_85.jpeg)

## 18 – Lista

 $\overline{1}$ 

Nella scheda attivata da questa opzione vanno inserite le liste:

![](_page_17_Picture_86.jpeg)

┑

è richiesto il numero progressivo, il nome e il simbolo della lista. Nel menu **Candidato Presidente** si sceglie il candidato appoggiato dalla lista stessa.

## 19 – Candidato

L'operazione conclusiva di immissione dei dati relativi alle liste e ai candidati coincide con l'indicazione dei candidati di ogni lista:

![](_page_17_Picture_87.jpeg)

nella scheda vanno immessi il numero progressivo del candidato nella lista elettorale, il cognome e il nome e va scelta la lista di appartenenza, disponibile nel menu **Lista**, tra quelle precedentemente inserite.

# IV – il lavoro dell'operatore.

L'*operatore semplice* è l'utente del programma autorizzato unicamente ad inserire i dati relativi alle operazioni di voto e allo spoglio finale. Il lavoro dell'operatore ha un'importanza cruciale per l'obiettivo finale dell'applicazione: rendere disponibili in tempo reale sul sito web i dati relativi alle affluenze e a risultati elettorali.

Queste sono le opzioni che può utilizzare:

![](_page_18_Picture_2.jpeg)

### **20 - Gestione spoglio**

la prima opzione rappresenta lo strumento di lavoro dell'operatore; una volta scelta gli consente di inserire sia lo stato delle affluenze nel corso delle operazioni di voto, sia i dati che gli vengono tempestivamente comunicati alla chiusura dei verbali.

Ecco la scheda di lavoro:

![](_page_18_Figure_6.jpeg)

L'operatore deve scegliere la sezione per l'immissione dei relativi dati. Può farlo sia nella griglia numerica posta sotto il menu **OPERATOR** sia navigando nelle indicazioni relative alla sezione, anch'esse link cliccabili, poste nella fascia grigia a destra del menu; nella scheda di esempio, di un comune organizzato in circoscrizioni, è stata scelta la sezione **1** che si trova nella circoscrizione di Guidonia nella sede elettorale di via Douhet. La sezione su cui si opera è marcata in giallo nella griglia.

A questo punto dovrà decidere se inserire i dati relativi alle **Affluenze**, al **Candidato presidente** o alle **preferenze di lista** facendo click sulle relative opzioni. Ecco la scheda di lavoro delle affluenze

![](_page_19_Picture_110.jpeg)

i dati immessi vanno sempre confermati con i bottone **ok**.

Quando si sceglie di immettere i voti assegnati al Candidato presidente si accede a questa scheda:

![](_page_19_Figure_4.jpeg)

La scheda riassume i dati dei votanti, dei voti assegnati ai vari candidati le schede bianche, le schede nulle e i voti contestati. Nel caso in cui il totale dei validi non corrispondesse con il totale delle preferenze l'operatore verrebbe avvisato con un alert di colore rosso che invita a controllare l'immissione:

![](_page_20_Picture_0.jpeg)

Come esempio delle **preferenze di lista** abbiamo scelto il caso di una consultazione comunale, per la quale l'operatore deve inserire sia il totale dei voti di lista che le preferenze dei singoli candidati di ogni lista. Ecco la scheda che mostra i voti assegnati alle liste.

![](_page_20_Picture_32.jpeg)

A fianco della scheda con i voti da assegnare alle liste si trova il form **voti di lista** con l'elenco cliccabile delle liste; la lista sulla quale si sta lavorando si differenzia dalle altre per il colore grigio chiaro dello sfondo. Di seguito si mostra la relativa scheda.

![](_page_21_Picture_8.jpeg)

# 21 – stato affluenze / stato voti

Queste due opzioni rappresentano unicamente uno strumento di controllo accessibile all'operatore che gli forniscono una visione generale sia sulle affluenze alle urne che sui voti espressi e le prefe renze assegnate. Anche in questo caso eventuali errori di immissione vengono segnalati da un'indicazione **Errore** in colore rosso nell'ultima colonna (**Stato)** della scheda.

Quando si utilizza l'opzione "**Stato voti**" per passare da una scheda all'altra bisogna utilizzare i link **Controllo Preferenze** e **Controllo Voti Espressi** che si trovano in fondo alla griglia. Ecco gli esempi:

![](_page_22_Picture_38.jpeg)

![](_page_23_Picture_5.jpeg)

![](_page_23_Picture_6.jpeg)